# User's Guide

## Dell UltraSharp U2515H

Model No.: U2515H Regulatory model: U2515Hc

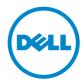

## Notes, Cautions, and Warnings

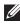

**NOTE:** A NOTE indicates important information that helps you make better use of your computer.

 $\wedge$  **CAUTION**: A CAUTION indicates potential damage to hardware or loss of data if instructions are not followed.

MARNING: A WARNING indicates a potential for property damage, personal injury or death.

Other trademarks and trade names may be used in this document to refer to either the entities claiming the marks and names or their products. Dell Inc. disclaims any proprietary interest in trademarks and trade names other than its own.

2014 - 09 Rev. A00

Information in this document is subject to change without notice. © 2014 Dell Inc. All rights reserved.

Reproduction of these materials in any manner whatsoever without the written permission of Dell Inc. is strictly forbidden.

Trademarks used in this text: Dell and the DELL logo are trademarks of Dell Inc.; Microsoft and Windows are either trademarks or registered trademarks of Microsoft. Corporation in the United States and/or other countries, Intel is a registered trademark of Intel Corporation in the U.S. and other countries; and ATI is a trademark of Advanced Micro Devices. Inc. ENERGY STAR is a registered trademark of the U.S. Environmental Protection Agency. As an ENERGY STAR partner, Dell Inc. has determined that this product meets the ENERGY STAR guidelines for energy efficiency.

# Contents

| 1 | About Your Monitor                                       | 5    |
|---|----------------------------------------------------------|------|
|   | Package Contents                                         | 5    |
|   | Product Features                                         |      |
|   | Identifying Parts and Controls                           | 7    |
|   | Monitor Specifications                                   |      |
|   | Plug and Play Capability                                 |      |
|   | Universal Serial Bus (USB) Interface                     |      |
|   | LCD Monitor Quality and Pixel Policy                     |      |
|   | Maintenance Guidelines                                   | 22   |
| 2 | Setting Up the Monitor                                   | .23  |
|   | Attaching the Stand                                      | 23   |
|   | Connecting Your Monitor                                  |      |
|   | Organizing Your Cables                                   | 29   |
|   | Attaching the Cable Cover                                |      |
|   | Removing the Monitor Stand                               |      |
|   | Removing the Cable Cover                                 |      |
|   | Wall Mounting (Optional)                                 | 31   |
| 3 | Operating the Monitor                                    | .32  |
|   | Power On the Monitor                                     | 32   |
|   | Using the Front Panel Controls                           | 32   |
|   | Using the On-Screen Display (OSD) Menu                   | 34   |
|   | Setting the Maximum Resolution                           | . 48 |
|   | Using the Tilt, Swivel, Vertical Extension, Rotation and |      |
|   | Dual Monitor Setup                                       |      |
|   | Adjusting the Rotation Display Settings of Your System   | 53   |
| 4 | Troubleshooting                                          | .54  |
|   | Self-Test                                                | 54   |
|   | Built-in Diagnostics                                     | 55   |
|   | Common Problems                                          | 56   |
|   | Product-Specific Problems                                |      |
|   | Universal Serial Bus (USB) Specific Problems             |      |
|   | Mobile High-Definition Link (MHL) Specific Problems      | . 60 |

| 5 | Appendix                                     | 61 |
|---|----------------------------------------------|----|
|   | FCC Notices (U.S. Only) and Other Regulatory |    |
|   | Information                                  | 61 |
|   | Contact Dell                                 | 61 |
|   | Setting Up Your Monitor                      | 62 |

## **Package Contents**

Your monitor ships with the components shown below. Ensure that you have received all the components and Contact Dell if something is missing.

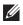

NOTE: Some items may be optional and may not ship with your monitor. Some features or media may not be available in certain countries.

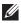

NOTE: To set up with any other stand, please refer to the respective stand setup guide for setup instructions.

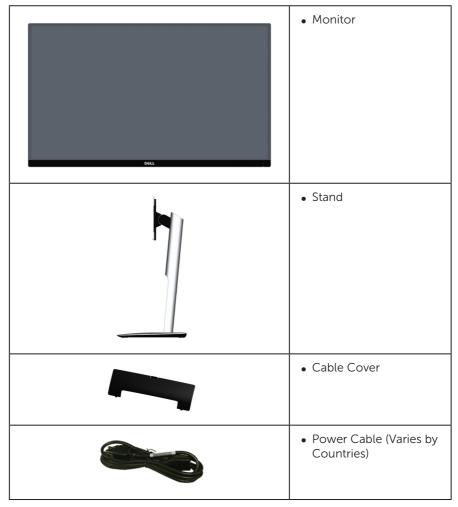

| • DP Cable (Mini-DP to DP)                                                                                                    |
|----------------------------------------------------------------------------------------------------|
| • USB 3.0 Upstream<br>Cable (Enables the USB<br>Ports on the Monitor)                                                                                                    |
| <ul> <li>Drivers and<br/>Documentation Media</li> <li>Quick Setup Guide</li> <li>Safety and Regulatory<br/>Information</li> <li>Factory calibration<br/>report</li> </ul> |

## **Product Features**

The **Dell UltraSharp U2515H** flat panel display has an active matrix, Thin-Film Transistor (TFT), Liquid Crystal Display (LCD) and LED backlight. The monitor features include:

- **U2515H**: 63.44 cm (25.0 inch) viewable area display (measured diagonally). 2560 x 1440 resolution, plus full-screen support for lower resolutions.
- Wide viewing angle to allow viewing from a sitting or standing position, or while moving from side-to-side.
- Tilt, swivel, vertical extension and rotate adjustment capabilities.
- Ultra-thin bezel minimizes the bezel gap in multi-monitor usage, enabling easier set up with an elegant viewing experience.
- Removable stand and Video Electronics Standards Association (VESA™) 100 mm mounting holes for flexible mounting solutions.
- Extensive all digital connectivity with DisplayPort, mini DisplayPort, HDMI (MHL), USB 3.0 helps future proof your monitor.
- Plug and play capability if supported by your system.
- 99% sRGB Coverage with an average delta  $E \leq 3$ .
- On-Screen Display (OSD) adjustments for ease of set-up and screen optimization.
- Software and documentation media includes an Information File (INF), Image Color Matching File (ICM), and product documentation.

- Dell Display Manager Software included (comes in the CD shipped with the monitor).
- Energy Saver feature for Energy Star compliance.
- Security lock slot.
- Stand lock.
- Capability to switch from wide aspect to standard aspect ratio while maintaining the image quality.
- EPEAT Gold Rating.
- U2515H monitor is BFR/PVC-free (Halogen-free) excluding external cables.
- TCO-Certified Displays.
- Meets NFPA 99 leakage current requirements.
- Arsenic-Free glass and Mercury-Free for the panel only.
- High Dynamic Contrast Ratio (2,000,000:1).
- 0.5 W standby power when in the sleep mode.
- Energy Gauge shows the energy level being consumed by the monitor in real time.
- Analogue backlight dimming control for flicker free display.

## **Identifying Parts and Controls**

## **Front View**

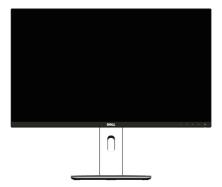

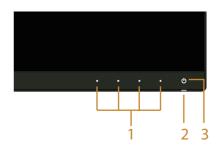

#### Front panel controls

| Label | Description                                                           |  |  |
|-------|-----------------------------------------------------------------------|--|--|
| 1     | Function buttons (For more information, see<br>Operating the Monitor) |  |  |
| 2     | Power LED indicator                                                   |  |  |
| 3     | <b>3</b> Power On/Off button                                          |  |  |

#### **Back View**

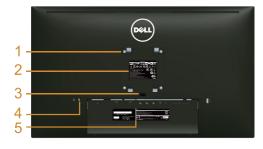

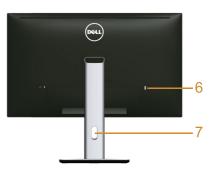

#### Back View with monitor stand

| Label | Description                                                        | Use                                                                                                    |  |
|-------|--------------------------------------------------------------------|----------------------------------------------------------------------------------------------------|--|
| 1     | VESA mounting holes (100 mm x 100 mm - behind attached VESA Cover) | Wall mount monitor using VESA-<br>compatible wall mount kit (100 mm x<br>100 mm).                                                                                       |  |
| 2     | Regulatory label                                                   | Lists the regulatory approvals.                                                                                                    |  |
| 3     | Stand release button                                               | Releases stand from monitor.                                                                                                    |  |
| 4     | Security lock slot                                                 | Secures monitor with security lock (security lock not included).                                                                                                    |  |
| 5     | Barcode serial number label                                        | Refer to this label if you need to contact Dell for technical support.                                                                                                  |  |
| 6     | USB downstream port*                                               | Connects your USB device. You car<br>only use this connector after you<br>have connected the USB cable to<br>the computer and USB upstream<br>connector on the monitor. |  |
| 7     | Cable management slot                                              | Uses to organize cables by placing them through the slot.                                                                                                    |  |

\* It is recommended to use this port for your wireless USB device whenever possible.

#### **Side View**

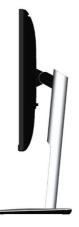

**Bottom View** 

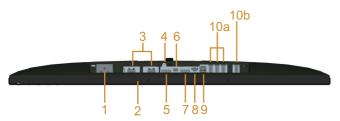

#### Bottom view without monitor stand

| Label | Description                      | Use                                                                            |  |  |
|-------|----------------------------------|--------------------------------------------------------------------------------|--|--|
| 1     | AC power cord connector          | Connect the power cable.                                                       |  |  |
| 2     | Dell Soundbar mounting slots     | Attach the optional Dell Soundbar. (Concealed below removable plastic sheets)  |  |  |
| 3     | HDMI (MHL) port<br>connector     | Connect your MHL devices with MHL cable.                                       |  |  |
| 4     | Stand lock feature               | To lock the stand to the monitor using a M3 x 6 mm screw (screw not included). |  |  |
| 5     | DisplayPort in connector         | Connect your computer with DP cable.                                           |  |  |
| 6     | Mini DisplayPort in<br>connector | Connect your computer with Mini-DP to DP cable.                                |  |  |

| 7           | DisplayPort out (MST)<br>connector | DisplayPort output for MST (Multi-Stream<br>Transport) capable monitor. DP 1.1 monitor can<br>only be connected as the last monitor in the<br>MST chain. To enable MST, refer to instruction<br>on section "Connecting the monitor for DP<br>Multi-Stream Transport (MST) function". |  |  |
|-------------|------------------------------------|----------------------------------------------------------------------------------------------------|--|--|
| 8           | Audio-Line out                     | Connect your speakers*.                                                                                                    |  |  |
| 9           | USB upstream port                  | Connect the USB cable that came with your<br>monitor to the computer. Once this cable is<br>connected, you can use the USB connectors on<br>the monitor.                                                                                                    |  |  |
| 10<br>(a,b) | USB downstream port                | Connect your USB device. You can only use<br>this connector after you have connected the<br>USB cable to the computer and USB upstream<br>connector on the monitor.**                                                                                                    |  |  |

\* Headphone usage is not supported for the audio line out connector.

\*\* It is recommended to use either the port (10b) or the USB downstream port on the rear side for your wireless USB device whenever possible.

## **Monitor Specifications**

## **Flat Panel Specifications**

| Model U2515H                                  |                                                             |  |  |
|-----------------------------------------------|-------------------------------------------------------------|--|--|
| Screen type                                   | Active matrix - TFT LCD                                     |  |  |
| Panel type                                    | In Plane Switching                                          |  |  |
| Viewable image                                |                                                             |  |  |
| Diagonal                                      | 634.4 mm (25.0 inches)                                      |  |  |
| Horizontal, Active Area                       | 552.96 mm (21.77 inches)                                    |  |  |
| Vertical, Active Area                         | 311.04 mm (12.25 inches)                                    |  |  |
| Area                                          | 171992.68 mm² (266.68 inch²)                                |  |  |
| Pixel pitch                                   | 0.216 mm                                                    |  |  |
| Viewing angle                                 | 178° (vertical) typical, 170° (vertical) Min                |  |  |
|                                               | 178° (horizontal) typical, 170° (horizontal) Min            |  |  |
| Luminance output                              | 350 cd/m <sup>2</sup> (typical), 50 cd/m <sup>2</sup> (min) |  |  |
| Contrast ratio                                | 1000 to 1 (typical), 700 to 1(Min)                          |  |  |
|                                               | 2M to 1 (typical Dynamic Contrast On)                       |  |  |
| Faceplate coating Anti-Glare with 3H hardness |                                                             |  |  |
| Backlight                                     | LED edgelight system                                        |  |  |

| Response time | FAST mode: 6 ms gray to gray (typical)<br>NORMAL mode: 8 ms gray to gray (typical) |
|---------------|------------------------------------------------------------------------------------|
|               | On/Off: 19 ms black to white (typical)                                             |
| Color depth   | 16.78 million colors                                                               |
| Color gamut   | CIE 1976 (91%), CIE 1931 (76%) and sRGB<br>coverage 99%                            |

## **Resolution Specifications**

| Model                     | U2515H                        |  |
|---------------------------|-------------------------------|--|
| Horizontal scan range     | 30 kHz to 113 kHz (automatic) |  |
| Vertical scan range       | 56 Hz to 86 Hz (automatic)    |  |
| Maximum preset resolution | 2560 x 1440 at 60 Hz          |  |

#### **Supported Video Modes**

| Model                                              | U2515H                                     |
|----------------------------------------------------|--------------------------------------------|
| Video display capabilities (HDMI<br>& DP playback) | 480p, 480i, 576p, 720p, 1080p, 576i, 1080i |

## **Preset Display Modes**

| Display Mode      | Horizontal<br>Frequency<br>(kHz) | Vertical<br>Frequency<br>(Hz) | Pixel Clock<br>(MHz) | Sync Polarity<br>(Horizontal /<br>Vertical) |
|-------------------|----------------------------------|-------------------------------|----------------------|---------------------------------------------|
| VESA, 720 x 400   | 31.5                             | 70.1                          | 28.3                 | -/+                                         |
| VESA, 640 x 480   | 31.5                             | 60.0                          | 25.2                 | -/-                                         |
| VESA, 640 x 480   | 37.5                             | 75.0                          | 31.5                 | -/-                                         |
| VESA, 800 x 600   | 37.9                             | 60.3                          | 40.0                 | +/+                                         |
| VESA, 800 x 600   | 46.9                             | 75.0                          | 49.5                 | +/+                                         |
| VESA, 1024 x 768  | 48.4                             | 60.0                          | 65.0                 | -/-                                         |
| VESA, 1024 x 768  | 60.0                             | 75.0                          | 78.8                 | +/+                                         |
| VESA, 1152 x 864  | 67.5                             | 75.0                          | 108.0                | +/+                                         |
| VESA, 1280 x 1024 | 64.0                             | 60.0                          | 108.0                | +/+                                         |
| VESA, 1280 x 1024 | 80.0                             | 75.0                          | 135.0                | +/+                                         |
| VESA, 1600 x 1200 | 75.0                             | 60.0                          | 162.0                | +/+                                         |
| VESA, 1920 x 1080 | 67.5                             | 60.0                          | 148.5                | +/+                                         |
| VESA, 2560 x 1440 | 88.8                             | 60.0                          | 241.5                | +/-                                         |

#### **MHL Source Display Modes**

| Display Mode      | Frequency (Hz) |
|-------------------|----------------|
| 640 x 480p        | 60             |
| 720 x 480p        | 60             |
| 720 x 576p        | 50             |
| 1280 x 720p       | 60             |
| 1280 x 720p       | 50             |
| 1920 x 1080i      | 60             |
| 1920 x 1080i      | 50             |
| 1920 x 1080p      | 30             |
| 1920 x 1080p      | 60             |
| 1920 x 1080p      | 50             |
| 720 (1440) x 480i | 60             |
| 720 (1440) x 576i | 50             |

#### MST Multi-Stream Transport (MST) Modes

| MST Source Monitor | Maximum number of external monitor that can be supported |                |                |
|--------------------|----------------------------------------------------------|----------------|----------------|
|                    | 2560x1440/60Hz                                           | 1920x1200/60Hz | 1920x1080/60Hz |
| 2560 x 1440/ 60Hz  | 1                                                        | 2              | 2              |

#### **Electrical Specifications**

| Model                                  | U2515H                                                                                                    |
|----------------------------------------|----------------------------------------------------------------------------------------------------|
| Video input signals                    | <ul> <li>HDMI 1.4 (MHL 2.0)*, 600mV for each<br/>differential line, 100 ohm input impedance per<br/>differential pair</li> </ul> |
|                                        | <ul> <li>DisplayPort 1.2**, 600mV for each differential<br/>line, 100 ohm input impedance per differential<br/>pair</li> </ul>   |
| AC input voltage/frequency/<br>current | 100 VAC to 240 VAC / 50 Hz or 60 Hz $\pm$ 3 Hz / 1.5 A (typical)                                                                 |
| Inrush current                         | • 120 V: 40 A (Max.) at 0 °C (cold start)                                                                                        |
|                                        | • 240 V: 80 A (Max.) at 0 °C (cold start)                                                                                        |

\* Does not support HDMI 1.4 optional specification, includes HDMI Ethernet Channel (HEC), Audio Return Channel (ARC), standard for 3D format and resolutions, standard for 2K and 4K digital cinema resolution.

\*\* Supports DP1.2 (CORE) specification, include HBR2, MST and DP audio.

## **Physical Characteristics**

| Model                                                                                         | U2515H                                                                                    |
|-----------------------------------------------------------------------------------------------|-------------------------------------------------------------------------------------------|
| Connector type                                                                                | DP, black connector (includes DP in and DP out);<br>Mini DisplayPort; HDMI (MHL); USB 3.0 |
| Signal cable type                                                                             | Digital: detachable, HDMI, 19 pins                                                        |
|                                                                                               | • Digital: detachable, MHL, 19 pins                                                       |
|                                                                                               | • Digital: detachable, Mini-DP to DP, 20 pins                                             |
|                                                                                               | Universal Serial Bus: detachable, USB, 9 pins                                             |
| Dimensions (with stand)                                                                       |                                                                                           |
| Height (extended)                                                                             | 512.5 mm (20.18 inches)                                                                   |
| Height (compressed)                                                                           | 398.0 mm (15.67 inches)                                                                   |
| Width                                                                                         | 569.0 mm (22.40 inches)                                                                   |
| Depth                                                                                         | 205.0 mm (8.07 inches)                                                                    |
| Dimensions (without stand)                                                                    |                                                                                           |
| Height                                                                                        | 338.7 mm (13.33 inches)                                                                   |
| Width                                                                                         | 569.0 mm (22.40 inches)                                                                   |
| Depth                                                                                         | 46.4 mm (1.83 inches)                                                                     |
| Stand dimensions                                                                              | ·                                                                                         |
| Height (extended)                                                                             | 418.0 mm (16.46 inches)                                                                   |
| Height (compressed)                                                                           | 371.6 mm (14.63 inches)                                                                   |
| Width                                                                                         | 245.0 mm (9.65 inches)                                                                    |
| Depth                                                                                         | 205.0 mm (8.07 inches)                                                                    |
| Weight                                                                                        | ·                                                                                         |
| Weight with packaging                                                                         | 9.8 kg (21.56 lb)                                                                         |
| Weight with stand assembly and cables                                                         | 6.8 kg (14.96 lb)                                                                         |
| Weight without stand assembly<br>(For wall mount or VESA mount<br>considerations - no cables) | 4.4 kg (9.64 lb)                                                                          |
| Weight of stand assembly                                                                      | 2.1 kg (4.64 lb)                                                                          |
| Front frame gloss                                                                             | Black Frame - 13 gloss unit (max.)                                                        |

#### **Environmental Characteristics**

| Model               | U2515H                                        |  |
|---------------------|-----------------------------------------------|--|
| Temperature         | ·                                             |  |
| Operating           | 0 °C to 40 °C (32 °F to 104 °F)               |  |
| Non-operating       | • Storage: -20 °C to 60 °C (-4 °F to 140 °F)  |  |
|                     | • Shipping: -20 °C to 60 °C (-4 °F to 140 °F) |  |
| Humidity            |                                               |  |
| Operating           | 10% to 80% (non-condensing)                   |  |
| Non-operating       | Storage: 5% to 90% (non-condensing)           |  |
|                     | Shipping: 5% to 90% (non-condensing)          |  |
| Altitude            |                                               |  |
| Operating           | 5,000 m (16,400 ft) (maximum)                 |  |
| Non-operating       | 12,192 m (40,000 ft) (maximum)                |  |
| Thermal dissipation | • 296.67 BTU/hour (maximum)                   |  |
|                     | • 119.35 BTU/hour (typical)                   |  |

#### **Power Management Modes**

If you have VESA's DPM<sup>TM</sup> compliance display card or software installed in your PC, the monitor can automatically reduce its power consumption when not in use. This is referred to as *Power Save Mode\**. If the computer detects input from the keyboard, mouse or other input devices, the monitor automatically resumes functioning. The following table shows the power consumption and signaling of this automatic power saving feature.

\* Zero power consumption in OFF mode can only be achieved by disconnecting the main cable from the monitor.

| VESA<br>Modes       | Horizontal<br>Sync | Vertical<br>Sync | Video   | Power<br>Indicator  | Power<br>Consumption               |
|---------------------|--------------------|------------------|---------|---------------------|------------------------------------|
| Normal<br>operation | Active             | Active           | Active  | White               | 87 W (maximum)**<br>35 W (typical) |
| Active-off<br>mode  | Inactive           | Inactive         | Blanked | White<br>(Glowing ) | Less than 0.5 W                    |
| Switch off          | -                  | -                | -       | Off                 | Less than 0.5 W                    |

\*\* Maximum power consumption with max luminance and USB active.

The OSD functions only in the normal operation mode. When any button is pressed in the Active-off mode, one of the following messages will be displayed:

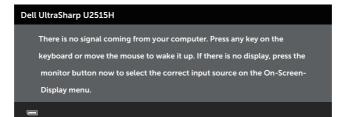

or

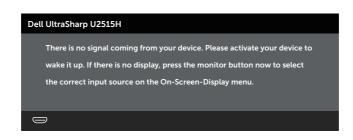

Activate the computer and the monitor to gain access to the OSD.

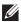

**NOTE:** This monitor is **ENERGY STAR®**-compliant.

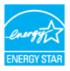

## **Pin Assignments**

**DisplayPort Connector** 

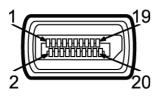

| Pin<br>Number | 20-pin Side of the Connected Signal Cable |
|---------------|-------------------------------------------|
| 1             | MLO(p)                                    |
| 2             | GND                                       |
| 3             | ML0(n)                                    |
| 4             | ML1(p)                                    |
| 5             | GND                                       |
| 6             | ML1(n)                                    |
| 7             | ML2(p)                                    |
| 8             | GND                                       |
| 9             | ML2(n)                                    |
| 10            | ML3(p)                                    |
| 11            | GND                                       |
| 12            | ML3(n)                                    |
| 13            | GND                                       |
| 14            | GND                                       |
| 15            | AUX(p)                                    |
| 16            | GND                                       |
| 17            | AUX(n)                                    |
| 18            | GND                                       |
| 19            | Re-PWR                                    |
| 20            | +3.3 V DP_PWR                             |

#### Mini DisplayPort Connector

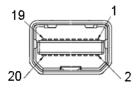

| Pin<br>Number | 20-pin Side of the Connected<br>Signal Cable |
|---------------|----------------------------------------------|
| 1             | GND                                          |
| 2             | Hot Plug Detect                              |
| 3             | ML3(n)                                       |
| 4             | GND                                          |
| 5             | ML3(n)                                       |
| 6             | GND                                          |
| 7             | GND                                          |
| 8             | GND                                          |
| 9             | ML2(n)                                       |
| 10            | ML0(p)                                       |
| 11            | ML2(p)                                       |
| 12            | ML0(p)                                       |
| 13            | GND                                          |
| 14            | GND                                          |
| 15            | ML1(n)                                       |
| 16            | AUX(p)                                       |
| 17            | ML1(p)                                       |
| 18            | AUX(n)                                       |
| 19            | GND                                          |
| 20            | +3.3 V DP_PWR                                |

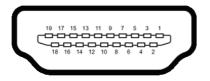

| Pin<br>Number | 19-pin Side of the Connected<br>Signal Cable |
|---------------|----------------------------------------------|
| 1             | TMDS DATA 2+                                 |
| 2             | TMDS DATA 2 SHIELD                           |
| 3             | TMDS DATA 2-                                 |
| 4             | TMDS DATA 1+                                 |
| 5             | TMDS DATA 1 SHIELD                           |
| 6             | TMDS DATA 1-                                 |
| 7             | TMDS DATA 0+                                 |
| 8             | TMDS DATA 0 SHIELD                           |
| 9             | TMDS DATA 0-                                 |
| 10            | TMDS CLOCK+                                  |
| 11            | TMDS CLOCK SHIELD                            |
| 12            | TMDS CLOCK-                                  |
| 13            | CEC                                          |
| 14            | Reserved (N.C. on device)                    |
| 15            | DDC CLOCK (SCL)                              |
| 16            | DDC DATA (SDA)                               |
| 17            | DDC/CEC Ground                               |
| 18            | +5V POWER                                    |
| 19            | HOT PLUG DETECT                              |

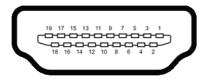

| Pin<br>Number | 19-pin Side of the Connected<br>Signal Cable |
|---------------|----------------------------------------------|
| 1             | TMDS DATA 2+                                 |
| 2             | TMDS DATA 2 SHIELD                           |
| 3             | TMDS DATA 2-                                 |
| 4             | TMDS DATA 1+                                 |
| 5             | GND                                          |
| 6             | TMDS DATA 1-                                 |
| 7             | MHL+                                         |
| 8             | TMDS DATA 0 SHIELD                           |
| 9             | MHL-                                         |
| 10            | TMDS CLOCK+                                  |
| 11            | GND                                          |
| 12            | TMDS CLOCK-                                  |
| 13            | CEC                                          |
| 14            | Reserved (N.C. on device)                    |
| 15            | DDC CLOCK (SCL)                              |
| 16            | DDC DATA (SDA)                               |
| 17            | GND                                          |
| 18            | VBUS (+5V, 900mA maximum)                    |
| 19            | CBUS                                         |

## **Plug and Play Capability**

You can install the monitor in any Plug and Play-compatible system. The monitor automatically provides the computer system with its Extended Display Identification Data (EDID) using Display Data Channel (DDC) protocols so the system can configure itself and optimize the monitor settings. Most monitor installations are automatic, you can select different settings if desired. For more information about changing the monitor settings, see Operating the Monitor.

## Universal Serial Bus (USB) Interface

This section gives you information about the USB ports that are available on the monitor

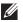

**NOTE:** This monitor is SuperSpeed USB 3.0 compatible.

| Transfer Speed Data Rate |          | Power Consumption*     |
|--------------------------|----------|------------------------|
| Super-speed              | 5 Gbps   | 4.5 W (Max, each port) |
| High speed               | 480 Mbps | 4.5 W (Max, each port) |
| Full speed               | 12 Mbps  | 4.5 W (Max, each port) |

\* Up to 2A on USB downstream port (port with sscored lightning icon) with BC1.2 compliance devices or normal USB devices.

#### **USB Upstream Connector**

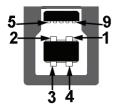

| Pin Number | 9-pin Side of the Connector |
|------------|-----------------------------|
| 1          | VCC                         |
| 2          | D-                          |
| 3          | D+                          |
| 4          | GND                         |
| 5          | SSTX-                       |
| 6          | SSTX+                       |
| 7          | GND                         |
| 8          | SSRX-                       |
| 9          | SSRX+                       |
|            |                             |

## **USB** Downstream Connector

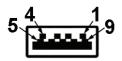

| Pin Number | 9-pin Side of the Connector |
|------------|-----------------------------|
| 1          | VCC                         |
| 2          | D-                          |
| 3          | D+                          |
| 4          | GND                         |
| 5          | SSTX-                       |
| 6          | SSTX+                       |
| 7          | GND                         |
| 8          | SSRX-                       |
| 9          | SSRX+                       |
|            |                             |

## **USB** Ports

- 1 upstream back
- 5 downstream back
- Power Charging Port- the port with SSC lightning icon; supports fast current charging capability if the device is BC1.2 compatible.

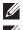

**NOTE:** USB 3.0 functionality requires a USB 3.0-capable computer.

**NOTE:** The monitor's USB interface works only when the monitor is On or in the power save mode. If you turn Off the monitor and then turn it On, the attached peripherals may take a few seconds to resume normal functionality.

## LCD Monitor Quality and Pixel Policy

During the LCD Monitor manufacturing process, it is not uncommon for one or more pixels to become fixed in an unchanging state which are hard to see and do not affect the display quality or usability. For more information on Dell Monitor Quality and Pixel Policy, see Dell Support site at: http://www.dell.com/support/monitors.

## **Maintenance Guidelines**

#### **Cleaning Your Monitor**

#### CAUTION: Read and follow the Safety Instructions before cleaning the monitor.

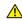

## WARNING: Before cleaning the monitor, unplug the monitor power cable from

#### the electrical outlet.

For best practices, follow the instructions in the list below while unpacking, cleaning or handling your monitor:

- To clean your anti-static screen, lightly dampen a soft, clean cloth with water. If possible, use a special screen-cleaning tissue or solution suitable for the antistatic coating. Do not use benzene, thinner, ammonia, abrasive cleaners or compressed air.
- Use a lightly-dampened, warm cloth to clean the monitor. Avoid using detergent of any kind as some detergents leave a milky film on the monitor.
- If you notice white powder when you unpack your monitor, wipe it off with a • cloth
- Handle your monitor with care as a darker-colored monitor may get scratched and show white scuff marks more than a lighter-colored monitor.
- To help maintain the best image quality on your monitor, use a dynamically • changing screen saver and turn Off your monitor when not in use.

# Setting Up the Monitor

## Attaching the Stand

**NOTE:** The stand is detached when the monitor is shipped from the factory.

**NOTE:** This is applicable for a monitor with a stand. When any other stand is bought, please refer to the respective stand setup guide for the setup instructions

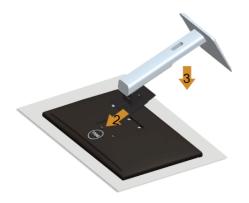

To attach the monitor stand:

- 1. Remove the cover and place the monitor on it.
- 2. Fit the two tabs on the upper part of the stand to the groove on the back of the monitor
- **3.** Press the stand till it snaps into place.

## **Connecting Your Monitor**

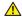

#### MARNING: Before you begin any of the procedures in this section, follow the Safety Instructions.

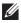

**NOTE:** Do not connect all cables to the computer at the same time.

To connect your monitor to the computer:

**1.** Turn Off your computer and disconnect the power cable. Connect the DP/Mini-DP to DP/HDMI/MHL cable from your monitor to the computer.

#### Connecting the HDMI cable

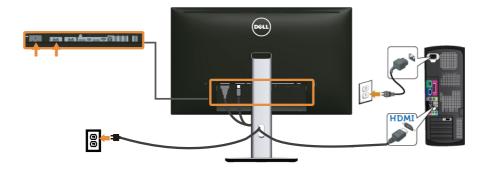

Connecting the MHL cable

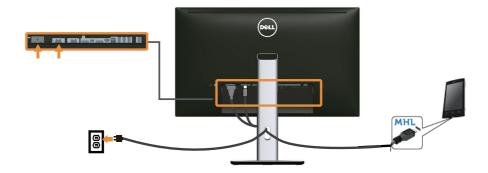

Connecting the black DisplayPort (Mini-DP to DP) cable

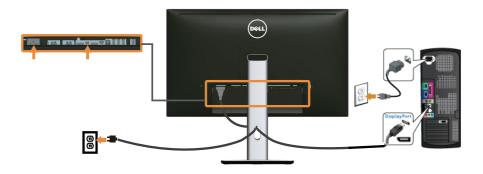

Connecting the black DisplayPort (DP to DP) cable

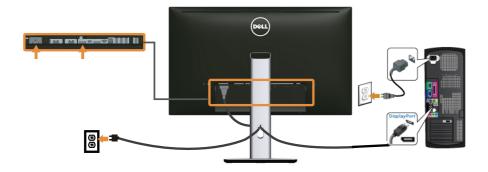

Connecting the monitor for DP Multi-Stream Transport (MST) function

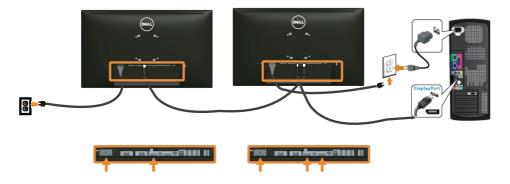

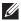

**NOTE:** U2515H supports the DP MST feature. To make use of this feature, your PC Graphics Card must be certified to DP1.2 with MST option.

The default out of factory setting in the U2515H is DP1.1a.

To enable MST connection, please use only DP cable as provided in box (or other DP1.2 certified cable) and change the DP setting to DP1.2 by performing the below steps:

#### A) Monitor is able to show content

1. Use OSD button to navigate to Display Settings.

| Dell L    | IltraSharp U2515H        |                        |   | Energy Use                        |
|-----------|--------------------------|------------------------|---|-----------------------------------|
| -Ò-       | Brightness / Contrast    | Aspect Ratio           | Þ | Wide 16:9                         |
| Ð         | Input Source             | Sharpness              | ► | 50                                |
| ••        | Color                    | Dynamic Contrast       |   |                                   |
|           | Display                  | Response Time          |   | Normal                            |
| V         | Energy                   | DP 1.2                 | Þ | Disable                           |
|           | Menu                     | Reset Display Settings |   |                                   |
| ★         | Personalize              |                        |   |                                   |
| 幸         | Others                   |                        |   |                                   |
|           |                          |                        |   |                                   |
| $\square$ | Resolution: 1920x1080, 6 | 50Hz                   |   | Maximum: 2560x1440, 60Hz          |
|           |                          |                        |   | $\wedge \vee \rightarrow \square$ |

- 2. Go to DP 1.2 selection.
- 3. Select Enable or Disable accordingly
- 4. Follow the screen message to confirm selection of DP1.2 or DP1.1a.

| Dell UltraSharp U2515H         |                   |                         |
|--------------------------------|-------------------|-------------------------|
| Please ensure your Graphics    | Card can suppor   | rt DP MST(Daisy Chain)/ |
| HBR2(High Bit Rate) before c   | changing the mo   | nitor setting to DP1.2. |
| Incorrect setting may result i | in blank screen o | n monitor.              |
|                                | Confirm           |                         |
|                                | Exit              |                         |
|                                |                   |                         |
|                                |                   |                         |

| Dell UltraSharp U2515H      |               |  |
|-----------------------------|---------------|--|
| DP MST/HBR2 will be disable | ed for DP1.1a |  |
|                             | Confirm       |  |
|                             |               |  |
|                             | Exit          |  |
|                             |               |  |

#### B) Monitor fails to show any content (blank screen)

**1.** Use the  $\triangle$  and  $\heartsuit$  button to highlight **DP** or **mDP**.

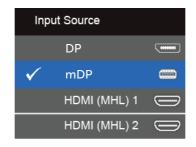

- 2. Press and hold the 🗸 button for approximately 8 seconds.
- **3.** The DisplayPort configuration message will appear:

| Dell UltraSharp U2515H |         |  |  |
|------------------------|---------|--|--|
| DP 1.2?                |         |  |  |
|                        | Enable  |  |  |
|                        | Disable |  |  |
|                        |         |  |  |

4. Use the volume button to enable DP1.2 or volume button to exit without making any changes.

Repeat the above steps to change the setting back to DP 1.1a if necessary.

CAUTION: The graphics are used for the purpose of illustration only. Appearance of the computer may vary.

## Connecting the USB 3.0 cable

After you have completed connecting the Mini-DP to DP/DP/HDMI cable, follow the procedures below to connect the USB 3.0 cable to the computer and complete your monitor setup:

- **1.** Connect the upstream USB 3.0 port (cable supplied) to an appropriate USB 3.0 port on your computer. (See Bottom View for details.)
- 2. Connect the USB 3.0 peripherals to the downstream USB 3.0 ports on the monitor
- **3.** Plug the power cables for your computer and monitor into a nearby outlet.
- **4.** Turn On the monitor and the computer. If your monitor displays an image, installation is complete. If it does not display an image, see Universal Serial Bus (USB) Specific Problems.
- 5. Use the cable slot on the monitor stand to organize the cables.

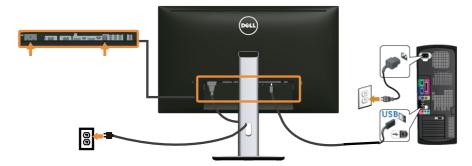

#### Using the (MHL) Mobile-High Definition Link

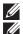

**NOTE:** This monitor is MHL certified.

**NOTE:** To use the MHL function, use only MHL-certified cable and source devices that support MHL output.

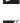

**NOTE:** Some MHL source devices may take more than a few seconds or longer to output an image, depending on MHL source devices.

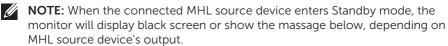

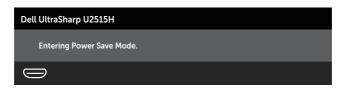

To enable MHL connection, please perform the below steps:

- 1. Plug the power cable of your monitor into an AC outlet.
- Connect the (micro) USB port on your MHL source device to HDMI (MHL) 1 or HDMI (MHL) 2 port on the monitor with a MHL-certified cable (See Bottom View for details.)
- 3. Turn On the monitor and the MHL source device.

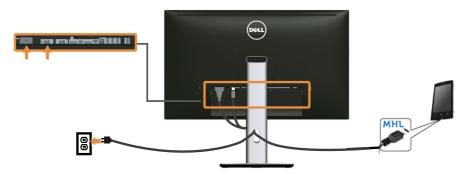

- Select input source on monitor to HDMI (MHL) 1 or HDMI (MHL) 2 by using OSD Menu (See Using the On-Screen Display (OSD) Menu for details.)
- **5.** If it does not display an image, see Mobile High-Definition Link (MHL) Specific Problems.

## **Organizing Your Cables**

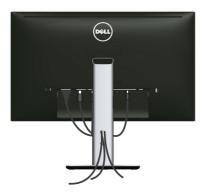

After attaching all necessary cables to your monitor and computer, (See Connecting Your Monitor for cable attachment,) organize all cables as shown above.

## Attaching the Cable Cover

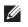

NOTE: The cable cover is detached when the monitor is shipped from the factory.

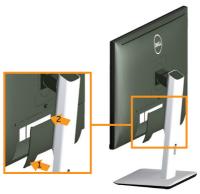

- 1. Fit the two tabs on the bottom part of the cable cover to the groove on the back of the monitor
- 2. Press the cable cover till it snaps into place.

## **Removing the Monitor Stand**

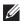

**NOTE:** To prevent scratches on the LCD screen while removing the stand, ensure that the monitor is placed on a soft, clean surface.

**NOTE:** This is applicable for a monitor with a stand. When any other stand is bought, please refer to the respective stand setup guide for the setup instructions.

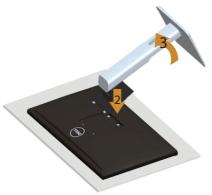

To remove the stand:

- **1.** Place the monitor on a soft cloth or cushion.
- 2. Press and hold the stand release button.
- 3. Lift the stand up and away from the monitor

## **Removing the Cable Cover**

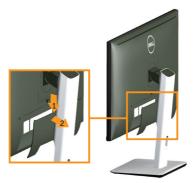

- 1. Press the tab on the cable cover.
- 2. Remove the two tabs on the bottom part of the cable cover from the groove on the back of the monitor.

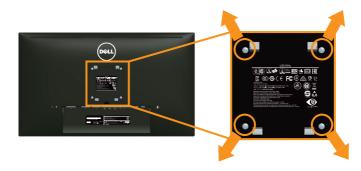

## Wall Mounting (Optional)

(Screw dimension: M4 x 10 mm).

Refer to the instructions that come with the VESA-compatible wall mounting kit.

- 1. Place the monitor panel on a soft cloth or cushion on a stable, flat table.
- **2**. Remove the stand
- **3.** Use a Phillips crosshead screwdriver to remove the four screws securing the plastic cover.
- **4.** Attach the mounting bracket from the wall mounting kit to the monitor.
- 5. Mount the monitor on the wall by following the instructions that comes with the wall mounting kit.

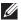

**NOTE:** For use only with UL-listed wall mount bracket with minimum weight/ load bearing capacity of 4.91 kg.

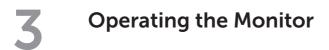

## Power On the Monitor

Press the 🕑 button to turn On the monitor.

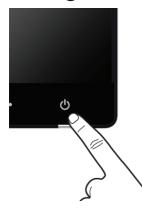

## **Using the Front Panel Controls**

Use the control buttons on the front of the monitor to adjust the characteristics of the image being displayed. As you use these buttons to adjust the controls, an OSD shows the numeric values of the characteristics as they change.

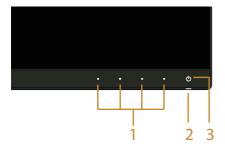

The following table describes the front panel buttons:

| Front Panel Button             | Description                                                  |
|--------------------------------|--------------------------------------------------------------|
| 1 Shortcut key/Preset<br>Modes | Use this button to choose from a list of preset color modes. |

|          | Shortcut key/                      | Use this button to directly access the <b>Brightness/ Contrast</b> menu.                                                       |
|----------|------------------------------------|----------------------------------------------------------------------------------------------------|
|          | Brightness/Contrast                |                                                                                                    |
|          | Menu                               | Use the <b>MENU</b> button to launch the On-Screen<br>Display (OSD) and select the OSD Menu. See<br>Accessing the Menu System. |
|          | Exit                               | Use this button to go back to the main menu or exit the OSD main menu.                                                         |
| 2        |                                    | Use the <b>Power</b> button to turn the monitor <b>On</b> and <b>Off</b> .                                                     |
| and<br>3 | Power (with power light indicator) | The white light indicates the monitor is <b>On</b> and fully functional. A glowing white light indicates the power save mode.  |
|          |                                    |                                                                                                    |

#### **Front Panel Button**

Use the buttons on the front of the monitor to adjust the image settings.

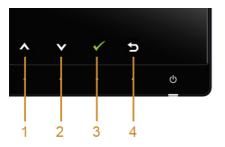

|   | Front Panel Button | Description                                                                   |
|---|--------------------|-------------------------------------------------------------------------------|
| 1 | Up                 | Use the <b>Up</b> button to adjust (increase ranges) items in the OSD menu.   |
| 2 | Down               | Use the <b>Down</b> button to adjust (decrease ranges) items in the OSD menu. |
| 3 | ОК                 | Use the <b>OK</b> button to confirm your selection.                           |
| 4 | Back               | Use the <b>Back</b> button to go back to the previous menu.                   |

## Using the On-Screen Display (OSD) Menu

#### Accessing the Menu System

- **NOTE:** If you change the settings and then either proceed to another menu or exit the OSD menu, the monitor automatically saves those changes. The changes are also saved if you change the settings and then wait for the OSD menu to disappear.
  - 1. Press the 
    button to launch the OSD menu and display the main menu.

#### Dell UltraSharp U2515H Energy Use Brightness / Contrast -Ò--ò:- $\mathbf{O}$ 4 Input Source .... Color Display M Energy 50 50 Menu Personalize Others Resolution: 1920x1080, 60Hz Maximum: 2560x1440, 60Hz

#### Main Menu for digital (HDMI (MHL) 1/ HDMI (MHL) 2) input

or

#### Main Menu for digital (mini DisplayPort) input

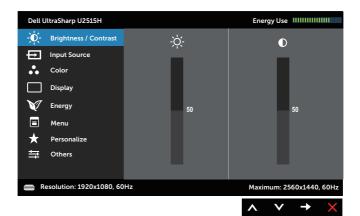

or

#### Main Menu for digital (DP) input

| Dell L | lltraSharp U2515H        |     |      |    | Ene  | ergy Use |           |      |
|--------|--------------------------|-----|------|----|------|----------|-----------|------|
| -)0(-  | Brightness / Contrast    |     | -`o` |    |      |          |           |      |
| Ð      | Input Source             |     |      |    |      |          |           |      |
| ••     | Color                    |     |      |    |      |          |           |      |
|        | Display                  |     |      |    |      |          |           |      |
| V      | Energy                   |     |      | 50 |      |          | 50        |      |
|        | Menu                     |     |      |    |      |          |           |      |
| ★      | Personalize              |     |      |    |      |          |           |      |
| ŧ      | Others                   |     |      |    |      |          |           |      |
|        |                          |     |      |    |      |          |           |      |
|        | esolution: 1920x1080, 60 | )Hz |      |    | Maxi | mum: 2   | 560x1440, | 60Hz |
|        |                          |     |      |    | Λ    | V        | →         | X    |

- 2. Press the 🔊 and 💙 buttons to move between the setting options. As you move from one icon to another, the option name is highlighted. See the following table for a complete list of all the options available for the monitor.
- **3.** Press the  $\rightarrow$  button once to activate the highlighted option.
- 4. Press \Lambda and 💟 button to select the desired parameter.
- 5. Press  $\bigcirc$  to enter the slide bar and then use the  $\bigotimes$  and  $\bigotimes$  buttons, according to the indicators on the menu, to make your changes.
- 6. Select the 🕤 button to return to the main menu.

| lcon | Menu and<br>Submenus    | Description                                                                                                |              |                            |  |  |  |
|------|-------------------------|----------------------------------------------------------------------------------------------------|--------------|----------------------------|--|--|--|
|      | Brightness/<br>Contrast | Use this menu to activate <b>Brightness/Contrast</b> adjustment.                                           |              |                            |  |  |  |
|      |                         | Dell UltraSharp U2515H                                                                                     |              | Energy Use                 |  |  |  |
|      |                         | - D- Brightness / Contrast                                                                                 | -ờ-          | O                          |  |  |  |
|      |                         | Input Source     Color                                                                                     |              |                            |  |  |  |
|      |                         | Display                                                                                                    |              |                            |  |  |  |
|      |                         | Energy<br>Menu                                                                                             | 50           | 50                         |  |  |  |
|      |                         | + Personalize                                                                                              |              |                            |  |  |  |
|      |                         | 🛨 Others                                                                                                   |              |                            |  |  |  |
|      |                         | Resolution: 1920x1080, 60Hz                                                                                |              | Maximum: 2560x1440, 60Hz   |  |  |  |
|      |                         |                                                                                                    |              | $\land \lor \rightarrow X$ |  |  |  |
| -    | Brightness              | Brightness adjusts the luminance of the backlight.                                                         |              |                            |  |  |  |
|      |                         | Press the \Lambda button to inc                                                                            | crease the b | orightness and press       |  |  |  |
|      |                         | the 💙 button to decrease 100).                                                                             | e the bright | ness (min. 0 / max.        |  |  |  |
|      |                         | NOTE: Manual adjustment Dynamic Contrast is swite                                                          |              | ness is disabled wher      |  |  |  |
| -    | Contrast                | Adjust the <b>Brightness</b> first, and then adjust the <b>Co</b> only if further adjustment is necessary. |              |                            |  |  |  |
|      |                         | Press the 🔨 button to inc                                                                                  | rease the c  | contrast and press the     |  |  |  |
|      |                         | button to decrease the                                                                                     | e contrast ( | min. 0 / max. 100).        |  |  |  |
|      |                         | The <b>Contrast</b> function adj between darkness and ligh                                                 |              |                            |  |  |  |

| Ð         | Input Source | Use the <b>Input Source</b> menu to select between the different video signals that may be connected to your monitor. |  |  |  |
|-----------|--------------|----------------------------------------------------------------------------------------------------|--|--|--|
|           |              | Dell UltraSharp U2515H Energy Use IIIIIIIIIIIIII                                                                      |  |  |  |
|           |              | - DP - Brightness / Contrast                                                                                          |  |  |  |
|           |              | mDP CO                                                                                                    |  |  |  |
|           |              | Color HDMI(MHL) 1                                                                                                    |  |  |  |
|           |              | Display HDMI(MHL) 2                                                                                                   |  |  |  |
|           |              | Energy                                                                                                    |  |  |  |
|           |              | Menu                                                                                                    |  |  |  |
|           |              | ★ Personalize                                                                                                    |  |  |  |
|           |              | · Others · · · · · · · · · · · · · · · · · · ·                                                                        |  |  |  |
|           |              | Resolution: 1920x1080, 60Hz     Maximum: 2560x1440, 60Hz                                                              |  |  |  |
|           |              | $\land \lor \rightarrow \times$                                                                                       |  |  |  |
|           | DP           | Select the <b>DP</b> input when you are using the DisplayPort                                                         |  |  |  |
|           |              | (DP) connector. Press $\bigcirc$ to select the <b>DP</b> input source.                                                |  |  |  |
|           | mDP          | Select the <b>mDP</b> input when you are using the Mini                                                               |  |  |  |
|           |              | DisplayPort (Mini DP) connector. Press 🖨 to select the                                                                |  |  |  |
|           |              | mDP input source.                                                                                                    |  |  |  |
|           | HDMI (MHL) 1 | Select the HDMI (MHL) 1 or HDMI (MHL) 2 input when                                                                    |  |  |  |
| $\square$ | HDMI (MHL) 2 | you are using the HDMI connectors. Press $igodot$ to select                                                           |  |  |  |
|           |              | the HDMI (MHL) 1 or HDMI (MHL) 2 input source.                                                                        |  |  |  |
|           | Color        | Use <b>Color</b> to adjust the color setting mode.                                                                    |  |  |  |
| U         |              |                                                                                                    |  |  |  |
|           |              | Dell UltraSharp U2515H Energy Use                                                                                     |  |  |  |
|           |              | Brightness / Contrast Input Color Format RGB                                                                          |  |  |  |
|           |              | Gamma PC                                                                                                    |  |  |  |
|           |              | Color Preset Modes Standard      Display Paret Color Settings                                                         |  |  |  |
|           |              | Display     Reset Color Settings                                                                                      |  |  |  |
|           |              | Menu                                                                                                    |  |  |  |
|           |              | ► Personalize                                                                                                    |  |  |  |
|           |              | Others                                                                                                    |  |  |  |
|           |              |                                                                                                    |  |  |  |
|           |              | Resolution: 1920x1080, 60Hz Maximum: 2560x1440, 60Hz                                                                  |  |  |  |
|           |              | $\land \lor \rightarrow X$                                                                                            |  |  |  |
|           |              |                                                                                                    |  |  |  |

| Input Color | Allows you to set th                                    | ne video input mod              | e to:                               |  |
|-------------|---------------------------------------------------------|---------------------------------|-------------------------------------|--|
| Format      | RGB: Select this option if your monitor is connected to |                                 |                                     |  |
|             | a computer (or DVI                                      |                                 |                                     |  |
|             | DisplayPort cable) o                                    | or MHL devices usir             | ng MHL cable.                       |  |
|             | YPbPr: Select this o                                    | ption if your monit             | or is connected to                  |  |
|             | a DVD player by YP                                      |                                 |                                     |  |
|             | cable) or MHL devic                                     | ces by YPbPr using              | MHL cable.                          |  |
|             | Or if the DVD (or M                                     | HL devices) color c             | output setting is not               |  |
|             | RGB.                                                    |                                 |                                     |  |
|             | Dell UltraSharp U2515H                                  |                                 | Energy Use IIIIIIIIIIIIIIIIIIIIIIII |  |
|             | - Contrast                                              | Input Color Format              | V RGB                               |  |
|             | Input Source                                            | Gamma                           | YPbPr                               |  |
|             | Color                                                   | Preset Modes                    |                                     |  |
|             | Display                                                 | Reset Color Settings            |                                     |  |
|             | M Energy                                                |                                 |                                     |  |
|             | 🗖 Menu                                                  |                                 |                                     |  |
|             | 🗙 Personalize                                           |                                 |                                     |  |
|             | Others                                                  |                                 |                                     |  |
|             |                                                         |                                 |                                     |  |
|             | Resolution: 1920x1080, 60                               | JHz                             | Maximum: 2560x1440, 60Hz            |  |
|             |                                                         |                                 |                                     |  |
| Gamma       | Allows you to set th                                    | ne <b>Gamma</b> to <b>PC</b> or | MAC.                                |  |
|             | Dell UltraSharp U2515H                                  |                                 | Energy Use                          |  |
|             | - Drightness / Contrast                                 | Input Color Format              |                                     |  |
|             | Input Source                                            | Gamma                           | V PC                                |  |
|             | Color                                                   | Preset Modes                    | MAC                                 |  |
|             | Display                                                 | Reset Color Settings            |                                     |  |
|             | Energy                                                  |                                 |                                     |  |
|             | 🗖 Menu                                                  |                                 |                                     |  |
|             | 🗙 Personalize                                           |                                 |                                     |  |
|             | 🔤 Others                                                |                                 |                                     |  |
|             |                                                         |                                 |                                     |  |
|             | Resolution: 1920x1080, 60                               | 0Hz                             | Maximum: 2560x1440, 60Hz            |  |
|             |                                                         |                                 |                                     |  |
|             |                                                         |                                 |                                     |  |

| Preset Modes | When you select <b>Preset Modes</b> , you can choose<br><b>Standard, Multimedia, Movie, Game, Paper, Color Temp.</b><br>or <b>Custom Color</b> from the list. |                                      |                                                                             |  |
|--------------|----------------------------------------------------------------------------------------------------|--------------------------------------|-----------------------------------------------------------------------------|--|
|              | • Standard: Loads<br>This is the defau                                                                                                    |                                      | efault color settings.                                                      |  |
|              | <ul> <li>Multimedia: Loa<br/>applications.</li> </ul>                                                                                                    | ads color setting                    | s ideal for multimedia                                                      |  |
|              | • Movie: Loads co                                                                                                    | olor settings idea                   | Il for movies.                                                              |  |
|              | • Game: Loads co<br>applications.                                                                                                    | olor settings idea                   | l for most gaming                                                           |  |
|              | for viewing text.                                                                                                    | Blend the text b<br>hout affecting c | arpness settings ideal<br>background to simulate<br>olor images. Applies to |  |
|              | Color Temp.: Al<br>temperature: 50<br>10000K.                                                                                                    |                                      | lect the color<br><b>00K, 7500K, 9300K</b> and                              |  |
|              | • Custom Color: A settings.                                                                                                    | Allows you to m                      | anually adjust the color                                                    |  |
|              |                                                                                                    |                                      | ljust the three colors ( <b>R</b> ,<br>preset color mode.                   |  |
|              | Dell UltraSharp U2515H                                                                                                    |                                      | Energy Use IIIIIIIIIIIIIIIIIIIIIIIIIIIIII                                   |  |
|              | - Drightness / Contrast                                                                                                    | Input Color Format                   |                                                                             |  |
|              | Color                                                                                                    | Gamma                                | ✓ Standard                                                                  |  |
|              | Color Display                                                                                                    | Preset Modes<br>Reset Color Settings | Multimedia                                                                  |  |
|              | Energy                                                                                                    | · · · ·                              | Movie                                                                       |  |
|              | Menu                                                                                                    |                                      | Game                                                                        |  |
|              | ★ Personalize                                                                                                    |                                      | Paper                                                                       |  |
|              | Dthers                                                                                                    |                                      | Color Temp.                                                                 |  |
|              |                                                                                                    |                                      | Custom Color                                                                |  |
|              | Resolution: 1920x1080,                                                                                                    | 50H-                                 | Maximum: 2560x1440, 60Hz                                                    |  |
|              | C Resolution: 1920x1080,                                                                                                    |                                      |                                                                             |  |
| Hue          |                                                                                                    |                                      | the video image to just the desired flesh                                   |  |
|              |                                                                                                    | · · · · ·                            | t the hue from '0' to                                                       |  |
|              | _                                                                                                    |                                      |                                                                             |  |

Press \Lambda to increase the green shade of the video image.

Press  $\mathbf{V}$  to increase the purple shade of the video image.

**NOTE: Hue** adjustment is available only when you select **Movie** or **Game** preset mode.

| Saturation              | This feature can adju                       | ust the color s              | saturation of the video           |
|-------------------------|---------------------------------------------|------------------------------|-----------------------------------|
|                         | image. Use \Lambda or 🔽<br>'100'.           | to adjust the                | e saturation from '0' to          |
|                         | Press \Lambda to increase video image.      | e the monoch                 | rome appearance of the            |
|                         | Press 🕑 to increase image.                  | e the colorful               | appearance of the video           |
|                         | NOTE: Saturation a select Movie or Gan      |                              | available only when you<br>de.    |
| Reset Color<br>Settings | Reset your monitor                          | color settings               | to the factory settings.          |
| Display                 | Use the <b>Display</b> to a                 | djust image.                 |                                   |
|                         | Dell UltraSharp U2515H                      |                              | Energy Use                        |
|                         | - Contrast                                  | Aspect Ratio                 | ▶ Wide 16:9                       |
|                         | Input Source                                | Sharpness                    | ▶ 50                              |
|                         | Color                                       | Dynamic Contrast             |                                   |
|                         | Display<br>Display                          | Response Time DP 1.2         | Normal     Disable                |
|                         | Menu                                        | Reset Display Settings       |                                   |
|                         | →<br>★ Personalize                          |                              |                                   |
|                         | 🛱 Others                                    |                              |                                   |
|                         |                                             |                              |                                   |
|                         | Resolution: 1920x1080, 60                   | )Hz                          | Maximum: 2560x1440, 60Hz          |
|                         |                                             |                              |                                   |
| Aspect Ratio            | Adjusts the image ra                        | tio to Wide 1                | 6:9, 4:3 or 5:4.                  |
| Sharpness               | This feature can ma                         | ke the image                 | look sharper or softer.           |
|                         | Use \Lambda or V to adj                     | ust the sharp                | ness from '0' to '100'.           |
| Response Time           | User can select betw                        | veen <b>Fast</b> or <b>I</b> | Normal.                           |
| Dynamic<br>Contrast     | Allows you to increa<br>sharper and more de |                              | f contrast to provide<br>quality. |
|                         | Press the 🔁 button or " <b>Off</b> ".       | to select the                | Dynamic Contrast "On              |
|                         | NOTE: Dynamic Co<br>select Game or Mov      | -                            | es higher contrast if you<br>de.  |

| DP 1.2                    | Press 😝 to enable or disable DP 1.2.                                                                                                    |
|---------------------------|----------------------------------------------------------------------------------------------------|
|                           | To use the DP MST (Daisy Chain) or HBR2 feature, enable DP 1.2.                                                                                                    |
|                           | <b>NOTE:</b> Ensure your Graphics Card can support these features before selecting DP 1.2. Wrong setting may resu in blank screen. Some Graphics Cards do not support MCCS (Monitor Control Command Set) at DP 1.2. In thes cases, DDM (Dell Display Manager) may not run. |
| Reset Display<br>Settings | Select this option to restore default display settings.                                                                                                    |
| Energy                    |                                                                                                    |
|                           | Dell UltraSharp U2515H Energy Use 1111111111111111                                                                                                    |
|                           | -Q-       Brightness / Contrast         Power Button LED       Monormal Contrast         Input Source       USB       Off During Standby                                                                                                    |
|                           | Color Reset Energy Settings                                                                                                    |
|                           | Display                                                                                                    |
|                           | V Energy                                                                                                    |
|                           | Menu                                                                                                    |
|                           | ★ Personalize                                                                                                    |
|                           | 그         Other                                                                                                    |
|                           | Resolution: 1920x1080, 60Hz Maximum: 2560x1440, 60Hz                                                                                                    |
|                           | $\sim$                                                                                                    |
| Power Button<br>LED       | Allows you to set the power LED indicator <b>On During</b><br><b>Active</b> or <b>Off During Active</b> to save energy.                                                                                                    |
| USB                       | Allows you to enable or disable USB function during monitor standby mode.                                                                                                    |
|                           | <b>NOTE:</b> USB on/off under standby mode is only available when the USB upstream cable is unplugged. This option will be greyed out when the USB upstream cable plugs in                                                                                                 |
| Reset Energy<br>Settings  | Select this option to restore default <b>Energy Settings</b> .                                                                                                    |

Menu

Select this option to adjust the settings of the OSD, such as, the languages of the OSD, the amount of time the menu remains on screen and so on.

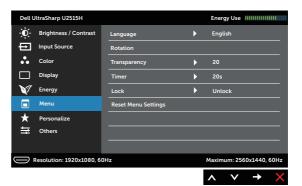

| Language               | <b>Language</b> options set the OSD display to one of the eight languages (English, Spanish, French, German, Brazilian Portuguese, Russian, Simplified Chinese or Japanese). |
|------------------------|----------------------------------------------------------------------------------------------------|
| Rotation               | Rotates the OSD by 90 degrees counter-clockwise. You can adjust the menu according to your Display Rotation.                                                                 |
| Transparency           | Select this option to change the menu transparency by pressing the $\bigstar$ and $\checkmark$ buttons (Minimum: 0 ~ Maximum: 100).                                          |
| Timer                  | <b>OSD Hold Time</b> : sets the length of time the OSD will remain active after the last time you pressed a button.                                                          |
|                        | Use $\bigstar$ or $\heartsuit$ to adjust the slider in 1 second increments, from 5 to 60 seconds.                                                                            |
| Lock                   | Controls user access to adjustments. When <b>Lock</b> is selected, no user adjustments are allowed. All buttons are locked.                                                  |
|                        | NOTE:                                                                                                    |
|                        | <b>Lock</b> function – Either soft lock (through the OSD menu) or hard lock (press and hold the button beside the power button for 10 seconds)                               |
|                        | <b>Unlock</b> function – Only hard unlock (press and hold the button beside the power button for 10 seconds)                                                                 |
| Reset Menu<br>Settings | Reset all OSD settings to the factory preset values.                                                                                                    |

|   | Personalize              | Users can choose a feature from <b>Preset Modes</b> ,<br><b>Brightness/Contrast, Input Source, Aspect Ratio</b> or<br><b>Rotation</b> and set it as a shortcut key. |
|---|--------------------------|----------------------------------------------------------------------------------------------------|
|   |                          | Dell UltraSharp U2515H Energy Use                                                                                                    |
|   |                          | - D- Brightness / Contrast Shortcut Key 1 V Preset Modes                                                                                                    |
|   |                          | Input Source Shortcut Key 2 Brightness / Contrast                                                                                                    |
|   |                          | Color Reset Personalization Input Source                                                                                                    |
|   |                          | Display Aspect Ratio                                                                                                    |
|   |                          | Energy Rotation                                                                                                    |
|   |                          | Menu                                                                                                    |
|   |                          | + Personalize                                                                                                    |
|   |                          | ⇒ Others                                                                                                    |
|   |                          | Resolution: 1920x1080, 60Hz Maximum: 2560x1440, 60Hz                                                                                                    |
|   |                          | $\lor \lor \lor$                                                                                                    |
|   | Shortcut Key 1           | User can select one of the followings: Preset Modes,                                                                                                    |
|   |                          | Brightness/Contrast, Input Source, Aspect Ratio and                                                                                                    |
|   |                          | Rotation to set the Shortcut Key 1.                                                                                                    |
|   | Shortcut Key 2           | User can select one of the followings: Preset Modes,                                                                                                    |
|   |                          | Brightness/Contrast, Input Source, Aspect Ratio and                                                                                                    |
|   |                          | Rotation to set the Shortcut Key 2.                                                                                                    |
|   | Reset<br>Personalization | Allows you to restore shortcut key to the default setting.                                                                                                    |
|   | Others                   | Dell UltraSharp U2515H Energy Use                                                                                                    |
| Ð |                          |                                                                                                    |
| - |                          |                                                                                                    |
|   |                          |                                                                                                    |
|   |                          | Display Reset Other Settings                                                                                                    |
|   |                          | V Energy Factory Reset Reset All Settings                                                                                                    |
|   |                          | Menu                                                                                                    |
|   |                          | ✓ Personalize                                                                                                    |
|   |                          |                                                                                                    |
|   |                          | Resolution: 1920x1080, 60Hz Maximum: 2560x1440, 60Hz                                                                                                    |
|   |                          | $\land \lor \rightarrow \times$                                                                                                    |
|   | Button Sound             | The monitor beeps everytime a new option is selected in                                                                                                    |
|   |                          | the menu. This feature enables or disables the sound.                                                                                                    |

**DDC/CI** (Display Data Channel/Command Interface) allows your monitor parameters (brightness, color balance and etc.) to be adjustable via the software on your computer.

You can disable this feature by selecting **Disable**.

**Enable** this feature for best user experience and optimum performance of your monitor.

| Dell UltraSharp U2515H |                          |                      | Energy Use               |
|------------------------|--------------------------|----------------------|--------------------------|
| Đ.                     | Brightness / Contrast    | Button Sound         |                          |
| Ð                      | Input Source             | DDC/CI               | 🗸 Enable                 |
| ••                     | Color                    | LCD Conditioning     | Disable                  |
|                        | Display                  | Reset Other Settings |                          |
| V                      | Energy                   | Factory Reset        |                          |
|                        | Menu                     |                      |                          |
| *                      | Personalize              |                      |                          |
| ţţţ                    | Others                   |                      |                          |
|                        |                          |                      |                          |
| Ū                      | Resolution: 1920x1080, 6 | OHz                  | Maximum: 2560x1440, 60Hz |
|                        |                          |                      | ∧ v v <b>∽</b>           |

LCD Conditioning Helps reduce minor cases of image retention. Depending on the degree of image retention, the program may take some time to run. You can enable this feature by selecting **Enable**.

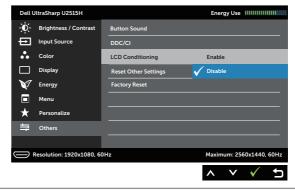

Reset Other<br/>SettingsReset all settings under the Others setting menu to the<br/>factory preset values.Factory ResetReset all settings to the factory preset values.

**NOTE:** This monitor has a built-in feature to automatically calibrate the brightness to compensate for LED aging.

#### **OSD Warning Messages**

When the **Dynamic Contrast** feature is enabled (in these preset modes: **Game** or **Movie**), the manual brightness adjustment is disabled.

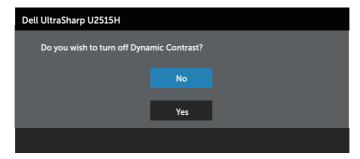

When the monitor does not support a particular resolution mode, you will see the following message:

| Dell UltraSharp U2515H                                                                                            |
|----------------------------------------------------------------------------------------------------|
| The current input timing is not supported by the monitor display. Please                                          |
| change your input timing to 2560x1440, 60Hz or any other monitor listed timing as per the monitor specifications. |
|                                                                                                    |
|                                                                                                    |

This means that the monitor cannot synchronize with the signal that it is receiving from the computer. See Monitor Specifications for the Horizontal and Vertical frequency ranges addressable by this monitor. Recommended mode is 2560 x 1440.

| You will see the following | message before | the DDC/CI | function is | disabled  |
|----------------------------|----------------|------------|-------------|-----------|
| TOU WILL SEE THE TOUOWING  | message before |            | Tunction is | uisableu. |

| Dell UltraSharp U2515H        |                                         |
|-------------------------------|-----------------------------------------|
| disabled.                     | ay setting using PC application will be |
| Do you wish to disable DDC/CI | function?                               |
|                               | No                                      |
|                               | Yes                                     |
|                               |                                         |

When the monitor enters the **Power Save Mode**, the following message appears:

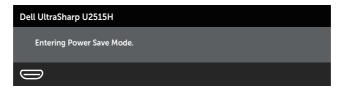

Activate the computer and wake up the monitor to gain access to the OSD.

If you press any button other than the power button, one of the following messages will appear depending on the selected input:

#### HDMI (MHL)/mDP/DP input

| Dell UltraSharp U2515H                                                  |
|-------------------------------------------------------------------------|
| There is no signal coming from your computer. Press any key on the      |
| keyboard or move the mouse to wake it up. If there is no display, press |
| the monitor button now to select the correct input source on the        |
| On-Screen-Display menu.                                                 |
|                                                                         |

or

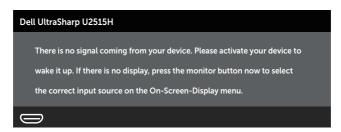

If either HDMI (MHL), mDP or DP input is selected and the corresponding cable is not connected, a floating dialog box as shown below appears.

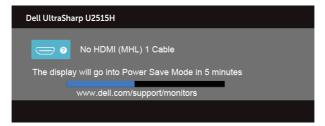

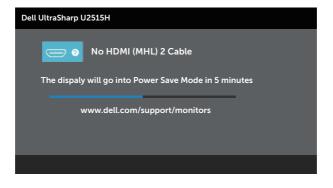

or

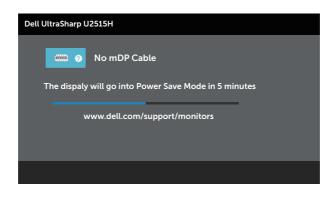

or

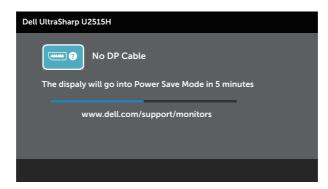

See Troubleshooting for more information.

# Setting the Maximum Resolution

To set the maximum resolution for the monitor:

In Windows® 7, Windows® 8 and Windows® 8.1:

- 1. For Windows<sup>®</sup> 8 and Windows<sup>®</sup> 8.1 only, select the Desktop tile to switch to classic desktop.
- 2. Right-click on the desktop and click Screen Resolution.
- 3. Click the Dropdown list of the Screen Resolution and select 2560 x 1440.
- 4. Click OK.

If you do not see 2560 x 1440 as an option, you may need to update your graphics driver. Depending on your computer, complete one of the following procedures: If you have a Dell desktop or portable computer:

• Go to http://www.dell.com/support, enter your service tag, and download the latest driver for your graphics card.

If you are using a non-Dell computer (portable or desktop):

- Go to the support site for your computer and download the latest graphic drivers.
- Go to your graphics card website and download the latest graphic drivers.

# Using the Tilt, Swivel, Vertical Extension, Rotation and Dual Monitor Setup

**NOTE:** This is applicable for a monitor with a stand. When any other stand is bought, please refer to the respective stand setup guide for set up instructions.

### Tilt, Swivel

With the stand attached to the monitor, you can tilt and swivel the monitor for the most comfortable viewing angle.

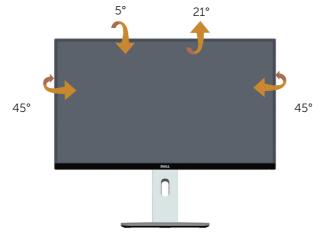

**NOTE:** The stand is detached when the monitor is shipped from the factory.

48

### Vertical Extension

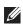

**NOTE:** The stand extends vertically up to 115 mm. The figure below illustrates how to extend the stand vertically.

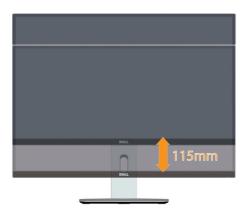

### **Rotating the Monitor**

Before you rotate the monitor, your monitor should be fully vertically extended ( NOTE: The stand is detached when the monitor is shipped from the factory.) and fully tilted up to avoid hitting the bottom edge of the monitor.

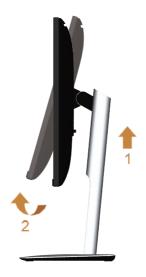

### Rotate clockwise

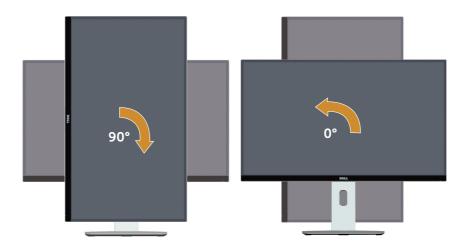

### Rotate counterclockwise

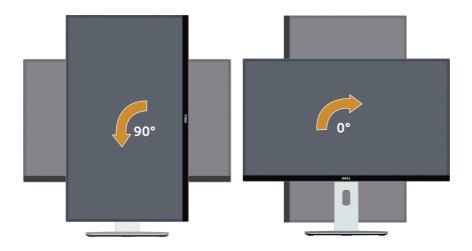

### Reverse (180°) mount

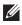

**NOTE:** To reverse (180°) mount, remove the stand and use wall mounting solution (optional).

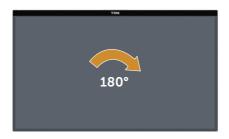

**NOTE:** To use the Display Rotation function (Landscape versus Portrait view) with your Dell computer, you require an updated graphics driver that is not included with this monitor. To download the graphics driver, go to www.dell. com/support and see the Download section for Video Drivers for latest driver updates.

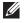

**NOTE:** When in the **Portrait View Mode**, you may experience performance degradation in graphic-intensive applications (3D Gaming and etc.).

### **Dual-Monitor Setup**

The ability to rotate 90° clockwise, 90° counterclockwise and reverse (180°) mount enable the thinnest borders of each monitor to be placed side by side to ensure minimum gap between display images.

The recommended dual-monitor setup:

# 00 00

### Landscape (side by side)

### Landscape (Top-bottom)

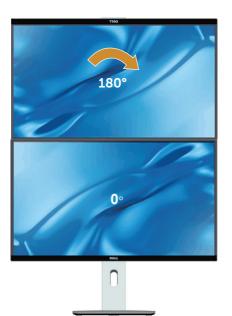

Supported by wall mounting solution (optional)

### Portrait

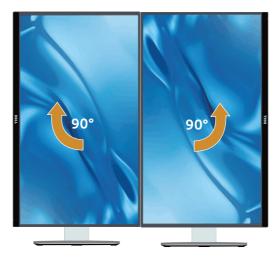

# Adjusting the Rotation Display Settings of Your **System**

After you have rotated your monitor, you need to complete the procedure below to adjust the Rotation Display Settings of your system.

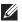

**NOTE:** If you are using the monitor with a non-Dell computer, you need to go the graphics driver website or your computer manufacturer website for information on rotating the 'contents' on your display.

To adjust the Rotation Display Settings:

- 1. Right-click on the desktop and click **Properties**.
- 2. Select the Settings tab and click Advanced.
- 3. If you have an ATI graphics card, select the Rotation tab and set the preferred rotation.
- 4. If you have an nVidia graphics card, click the **nVidia** tab, in the left-hand column select NVRotate, and then select the preferred rotation.
- 5. If you have an Intel® graphics card, select the Intel graphics tab, click Graphic **Properties**, select the **Rotation** tab, and then set the preferred rotation.

**NOTE:** If you do not see the rotation option or it is not working correctly, go to www.dell.com/support and download the latest driver for your graphics card.

# 4 Troubleshooting

**WARNING:** Before you begin any of the procedures in this section, follow the Safety Instructions.

## Self-Test

Your monitor provides a self-test feature that allows you to check whether your monitor is functioning properly. If your monitor and computer are properly connected but the monitor screen remains dark, run the monitor self-test by performing the following steps:

- **1.** Turn off both your computer and the monitor.
- **2.** Unplug the video cable from the back of the computer. To ensure proper Self-Test operation, remove all Digital and the Analog cables from the back of computer.
- 3. Turn on the monitor.

The floating dialog box should appear on-screen (against a black background), if the monitor cannot sense a video signal and is working correctly. While in self-test mode, the power LED remains white. Also, depending upon the selected input, one of the dialogs shown below will continuously scroll through the screen.

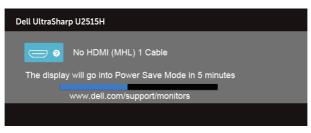

or

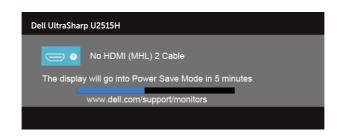

or

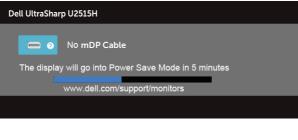

or

| Dell UltraSharp U2515H |                                                                               |  |
|------------------------|-------------------------------------------------------------------------------|--|
| •••• ?                 | No DP Cable                                                                   |  |
| The displ              | ay will go into Power Save Mode in 5 minutes<br>www.dell.com/support/monitors |  |
|                        |                                                                               |  |

- 4. This box also appears during normal system operation, if the video cable becomes disconnected or damaged.
- 5. Turn Off your monitor and reconnect the video cable; then turn on both your computer and the monitor.

If your monitor screen remains blank after you use the previous procedure, check your video controller and computer, because your monitor is functioning properly.

# **Built-in Diagnostics**

Your monitor has a built-in diagnostic tool that helps you determine if the screen abnormality you are experiencing is an inherent problem with your monitor, or with your computer and video card.

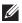

**NOTE:** You can run the built-in diagnostics only when the video cable is unplugged and the monitor is in *self-test mode*.

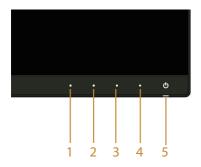

To run the built-in diagnostics:

- 1. Ensure that the screen is clean (no dust particles on the surface of the screen).
- 2. Unplug the video cable(s) from the back of the computer or monitor. The monitor then goes into the self-test mode.
- **3.** Press and hold **Button 1** and **Button 4** on the front panel simultaneously for 2 seconds. A gray screen appears.
- 4. Carefully inspect the screen for abnormalities.
- 5. Press Button 4 on the front panel again. The color of the screen changes to red.
- 6. Inspect the display for any abnormalities.
- 7. Repeat steps 5 and 6 to inspect the display in green, blue, black, white and text screens.

The test is complete when the text screen appears. To exit, press **Button 4** again.

If you do not detect any screen abnormalities upon using the built-in diagnostic tool, the monitor is functioning properly. Check the video card and computer.

# **Common Problems**

The following table contains general information about common monitor problems you might encounter and the possible solutions:

| Common<br>Symptoms        | What You<br>Experience                   | Possible Solutions                                                                                                    |
|---------------------------|------------------------------------------|----------------------------------------------------------------------------------------------------|
| No Video/Power<br>LED off | No picture                               | <ul> <li>Ensure that the video cable connecting the monitor<br/>and the computer is properly connected and<br/>secure.</li> </ul>                                                                                                    |
|                           |                                          | • Verify that the power outlet is functioning properly using any other electrical equipment.                                                                                                    |
|                           |                                          | <ul> <li>Ensure that the power button is depressed fully.</li> <li>Ensure that the correct input source is selected via the Input Source menu.</li> </ul>                                                                                                    |
| No Video/Power<br>LED on  | No picture or no<br>brightness           | <ul> <li>Increase brightness &amp; contrast controls via OSD.</li> <li>Perform monitor self-test feature check.</li> <li>Check for bent or broken pins in the video cable connector.</li> <li>Run the built-in diagnostics.</li> <li>Ensure that the correct input source is selected via the Input Source menu.</li> </ul> |
| Poor Focus                | Picture is fuzzy,<br>blurry, or ghosting | <ul> <li>Eliminate video extension cables.</li> <li>Reset the monitor to Factory Settings(Factory Reset).</li> <li>Change the video resolution to the correct aspect ratio.</li> </ul>                                                                                                    |

| Shaky/Jittery<br>Video        | Wavy picture or<br>fine movement          | <ul> <li>Reset the monitor to Factory Settings(Factory Reset).</li> <li>Check environmental factors.</li> <li>Relocate the monitor and test in another room.</li> </ul>                                                                                                    |
|-------------------------------|-------------------------------------------|----------------------------------------------------------------------------------------------------|
| Missing Pixels                | LCD screen has spots                      | <ul> <li>Relocate the monitor and test in another room.</li> <li>Cycle power On-Off.</li> <li>Pixel that is permanently Off is a natural defect that can occur in LCD technology.</li> <li>For more information on Dell Monitor Quality and Pixel Policy, see Dell Support site at: http://www.dell.com/support/monitors.</li> </ul> |
| Stuck-on Pixels               | LCD screen has<br>bright spots            | <ul> <li>Cycle power On-Off.</li> <li>Pixel that is permanently off is a natural defect that can occur in LCD technology.</li> <li>For more information on Dell Monitor Quality and Pixel Policy, see Dell Support site at:http://www.dell.com/support/monitors.</li> </ul>                                                          |
| Brightness<br>Problems        | Picture too dim or<br>too bright          | <ul> <li>Reset the monitor to Factory Settings(Factory Reset).</li> <li>Adjust brightness &amp; contrast controls via OSD.</li> </ul>                                                                                                    |
| Geometric<br>Distortion       | Screen not<br>centered correctly          | <ul> <li>Reset the monitor to Factory Settings(Factory Reset).</li> <li>Adjust horizontal &amp; vertical controls via OSD.</li> </ul>                                                                                                    |
| Horizontal/<br>Vertical Lines | Screen has one or<br>more lines           | <ul> <li>Reset the monitor to Factory Settings(Factory Reset).</li> <li>Perform monitor self-test feature check and determine if these lines are also in self-test mode.</li> <li>Check for bent or broken pins in the video cable connector.</li> <li>Run the built-in diagnostics.</li> </ul>                                      |
| Synchronization<br>Problems   | Screen is<br>scrambled or<br>appears torn | <ul> <li>Reset the monitor to Factory Settings(Factory Reset).</li> <li>Perform monitor self-test feature check to determine if the scrambled screen appears in self-test mode.</li> <li>Check for bent or broken pins in the video cable connector.</li> <li>Restart the computer in the safe mode.</li> </ul>                      |
| Safety Related<br>Issues      | Visible signs of smoke or sparks          | <ul><li>Do not perform any troubleshooting steps.</li><li>Contact Dell immediately.</li></ul>                                                                                                    |
| Intermittent<br>Problems      | Monitor<br>malfunctions on &<br>off       | <ul> <li>Ensure that the video cable connecting the monitor to the computer is connected properly and is secure.</li> <li>Reset the monitor to Factory Settings(Factory Reset).</li> <li>Perform monitor self-test feature check to determine if the intermittent problem occurs in self-test mode.</li> </ul>                       |

| Missing Color                                                                                 | Picture missing<br>color                                                    | <ul> <li>Perform monitor self-test feature check.</li> <li>Ensure that the video cable connecting the monitor to the computer is connected properly and is secure.</li> <li>Check for bent or broken pins in the video cable connector.</li> </ul>                                                                                                    |
|-----------------------------------------------------------------------------------------------|-----------------------------------------------------------------------------|----------------------------------------------------------------------------------------------------|
| Wrong Color                                                                                   | Picture color not<br>good                                                   | <ul> <li>Change the Color Setting Mode in the Color<br/>Settings OSD to Graphics or Video depending on<br/>the application.</li> <li>Try different Preset Modes in Color settings OSD.<br/>Adjust R/G/B value in Custom Color in Color<br/>settings OSD.</li> <li>Change the Input Color Format to RGB or YPbPr in<br/>the Color settings OSD.</li> <li>Run the built-in diagnostics.</li> </ul> |
| Image retention<br>from a static<br>image left on the<br>monitor for a long<br>period of time | Faint shadow from<br>the static image<br>displayed appears<br>on the screen | <ul> <li>Use the Power Management feature to turn off<br/>the monitor at all times when not in use (for more<br/>information, see Power Management Modes).</li> <li>Alternatively, use a dynamically changing<br/>screensaver.</li> </ul>                                                                                                    |
| Wireless mouse<br>is not working or<br>lagging                                                | Do not respond or responds slowly                                           | <ul> <li>Increase the distance between the USB 3.0 peripherals and the wireless USB receiver.</li> <li>Position your wireless USB receiver as close as possible to the wireless mouse.</li> <li>Use a USB-extender cable to position the wireless USB receiver as far away as possible from the USB 3.0 port.</li> </ul>                                                                         |
| Video Ghosting or<br>Overshooting                                                             | Moving image<br>appears to have<br>trailing shadow or<br>bright edge.       | <ul> <li>Change the Response Time in the Display OSD to<br/>Fast or Normal depending on your application and<br/>usage.</li> </ul>                                                                                                    |

# **Product-Specific Problems**

| Specific<br>Symptoms                                                  | What You<br>Experience                                                      | Possible Solutions                                                                                                    |
|-----------------------------------------------------------------------|-----------------------------------------------------------------------------|----------------------------------------------------------------------------------------------------|
| Screen image is<br>too small                                          | Image is centered<br>on screen, but<br>does not fill entire<br>viewing area | <ul> <li>Check the Aspect Ratio setting in the Display settings OSD.</li> <li>Reset the monitor to Factory Settings(Factory Reset).</li> </ul>                                                                                                    |
| Cannot adjust the<br>monitor with the<br>buttons on the<br>side panel | OSD does not<br>appear on the<br>screen                                     | <ul> <li>Turn Off the monitor, unplug the power cord, plug it back, and then turn On the monitor.</li> <li>Check whether the OSD menu is locked. If yes, press and hold the button above the Power button for 10 seconds to unlock (for more information, see Lock).</li> </ul> |

| No Input Signal<br>when user<br>controls are<br>pressed | No picture, the<br>LED light is white                              | <ul> <li>Check the signal source. Ensure the computer is not<br/>in the power saving mode by moving the mouse or<br/>pressing any key on the keyboard.</li> <li>Check whether the signal cable is plugged in<br/>properly. Replug the signal cable if necessary.</li> <li>Reset the computer or video player.</li> </ul> |
|---------------------------------------------------------|--------------------------------------------------------------------|----------------------------------------------------------------------------------------------------|
| The picture does<br>not fill the entire<br>screen       | The picture<br>cannot fill the<br>height or width of<br>the screen | <ul> <li>Due to different video formats (aspect ratio) of DVDs, the monitor may display in full screen.</li> <li>Run the built-in diagnostics.</li> </ul>                                                                                                    |

| Specific<br>Symptoms                       | What You<br>Experience                                                       | Possible Solutions                                                                                                    |
|--------------------------------------------|------------------------------------------------------------------------------|----------------------------------------------------------------------------------------------------|
| USB interface is not working               | USB peripherals<br>are not working                                           | <ul> <li>Check that your monitor is turned On.</li> <li>Reconnect the upstream cable to your computer.</li> <li>Reconnect the USB peripherals (downstream connector).</li> <li>Switch Off and then turn On the monitor again.</li> <li>Reboot the computer.</li> <li>Some USB devices like external portable HDD require higher electric current; connect the device directly to the computer system.</li> </ul> |
| High Speed USB<br>3.0 interface is<br>slow | High Speed USB<br>3.0 peripherals<br>working slowly or<br>not working at all | <ul> <li>Check that your computer is USB 3.0-capable.</li> <li>Some computers have USB 3.0, USB 2.0 and USB 1.1 ports. Ensure that the correct USB port is used.</li> <li>Reconnect the upstream cable to your computer.</li> <li>Reconnect the USB peripherals (downstream connector).</li> <li>Reboot the computer.</li> </ul>                                                                                 |

## Universal Serial Bus (USB) Specific Problems

# Mobile High-Definition Link (MHL) Specific Problems

| Specific<br>Symptoms         | What You<br>Experience         | Possible Solutions                                                                                                    |
|------------------------------|--------------------------------|----------------------------------------------------------------------------------------------------|
| MHL interface is not working | Cannot see MHL<br>device image | • Ensure your MHL cable and MHL device are MHL certified.                                                                           |
|                              | shown on monitor               | <ul> <li>Check your MHL device is turned On.</li> </ul>                                                                             |
|                              |                                | Check your MHL device is not in Standby mode.                                                                                       |
|                              |                                | Check physical MHL cable connection is<br>corresponding to input source selected on OSD<br>Menu i.e., HDMI (MHL) 1 or HDMI (MHL) 2. |
|                              |                                | • Wait for 30 seconds after connecting MHL cable as some MHL devices require longer recovery time.                                  |

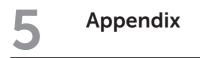

#### WARNING: Safety Instructions

WARNING: Use of controls, adjustments, or procedures other than those specified in this documentation may result in exposure to shock, electrical hazards, and/or mechanical hazards.

For information on safety instructions, see the Product Information Guide.

# FCC Notices (U.S. Only) and Other Regulatory Information

For FCC notices and other regulatory information, see the regulatory compliance website located at <u>www.dell.com/regulatory\_compliance</u>.

### **Contact Dell**

For customers in the United States, call 800-WWW-DELL (800-999-3355).

**NOTE:** If you do not have an active Internet connection, you can find contact information on your purchase invoice, packing slip, bill, or Dell product catalog.

Dell provides several online and telephone-based support and service options. Availability varies by country and product, and some services may not be available in your area.

To get online Monitor support content:

1. Visit www.dell.com/support/monitors.

To contact Dell for sales, technical support, or customer service issues:

- 1. Visit www.dell.com/support.
- 2. Verify your country or region in the **Choose A Country/Region** drop-down menu at the bottom of the page.
- 3. Click **Contact Us** on the left side of the page.
- 4. Select the appropriate service or support link based on your need.
- 5. Choose the method of contacting Dell that is convenient for you.

# **Setting Up Your Monitor**

### Setting the display resolution

For maximum display performance with Microsoft® Windows® operating systems, set the display resolution to **2560 x 1440** pixels by performing the following steps:

In Windows<sup>®</sup> 7. Windows<sup>®</sup> 8 and Windows<sup>®</sup> 8.1:

- 1. For Windows<sup>®</sup> 8 and Windows<sup>®</sup> 8.1 only, select the Desktop tile to switch to classic desktop.
- 2. Right-click on the desktop and click Screen Resolution.
- 3. Click the Dropdown list of the Screen Resolution and select 2560 x 1440.
- 4. Click OK

If you do not see the recommended resolution as an option, you may need to update your graphics driver. Please choose the scenario below that best describes the computer system you are using, and follow the given steps.

### If you have a Dell<sup>™</sup> desktop or a Dell<sup>™</sup> portable computer with internet access

- **1.** Go to **www.dell.com/support**, enter your service tag, and download the latest driver for your graphics card.
- 2. After installing the drivers for your graphics adapter, attempt to set the resolution to 2560 x 1440 again.

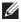

**NOTE:** If you are unable to set the resolution to 2560 x 1440, please contact Dell<sup>™</sup> to inquire about a graphics adapter that supports these resolutions.

### If you have a non Dell<sup>™</sup> desktop, portable computer, or graphics card

In Windows<sup>®</sup> 7, Windows<sup>®</sup> 8 and Windows<sup>®</sup> 8.1:

- 1. For Windows<sup>®</sup> 8 and Windows<sup>®</sup> 8.1 only, select the Desktop tile to switch to classic desktop.
- 2. Right-click on the desktop and click **Personalization**.
- 3. Click Change Display Settings.
- 4. Click Advanced Settings.
- 5. Identify your graphics controller supplier from the description at the top of the window (e.g. NVIDIA, ATI, Intel etc.).
- **6.** Refer to the graphic card provider website for updated driver (for example, http://www.ATI.com OR http://www.NVIDIA.com).

7. After installing the drivers for your graphics adapter, attempt to set the resolution to **2560 x 1440** again.

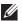

**NOTE:** If you are unable to set the recommended resolution, please contact the manufacturer of your computer or consider purchasing a graphics adapter that will support the video resolution.